## $I - I$  DATA

USB接続10.1型タッチパネル液晶ディスプレイ LCD-USB10XB-T

## セットアップガイド

M-MANU200846-01

① [コンピューター(マイコンピュータ)]を開きます。 ② CD-ROM をダブルクリックします。 ③ 「Win」フォルダー内の「Autorun」をダブルクリックします。 ⇒ これでメニューが表示されます。

### 2 タッチパネルドライバのインストール

#### 下の画面が表示された場合

[いいえ] をクリックしてください。

#### メニューが表示されない場合

※ チェックボックスなど、インストール画面の設定は変更しないでください。

#### 本製品をMac OSでお使いの場合

- ① [コンピューター(マイコンピュータ)]を開きます。 ② CD-ROM「DisplayLink」として表示されている本製品のアイコ ンをダブルクリックします。 ③ 「Setup」をダブルクリックします。
- ⇒ これでインストールが始まります。

添付のサポートソフトCD-ROM内の「マニュアル」フォルダーに ある『画面で見るマニュアルforMac.pdf』をご覧ください。 本製品をMac OSで使うための情報が記載されています。

#### 1. サポートソフトCD-ROMをセットします。

⇒ メニューが表示されます。

#### 3 使う前の設定① ~ タッチパネルの調整など ~

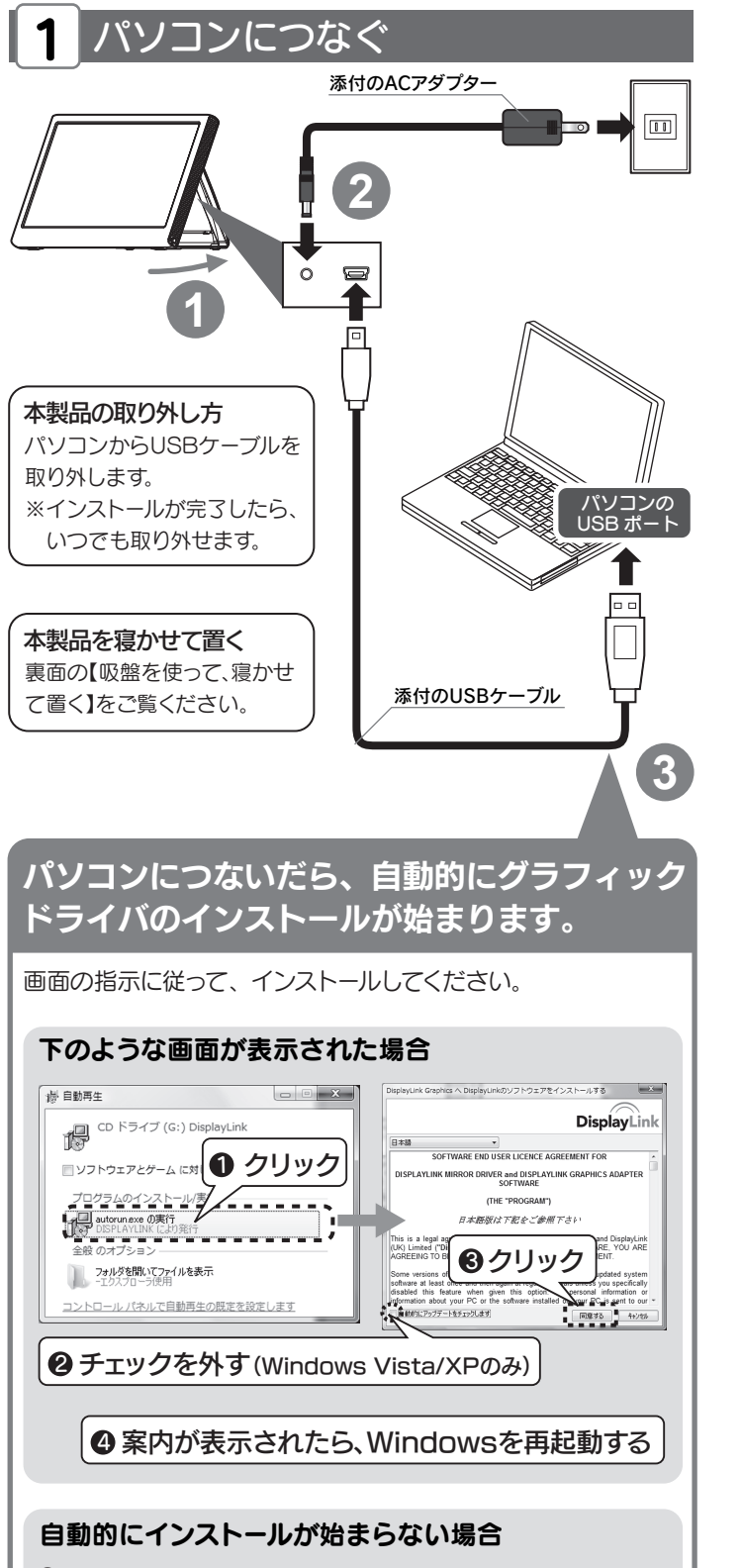

⇒ インストールが始まります。画面の指示に従い、[Next] や [OK]ボタンをクリックしてください。

#### 2. [モニターマッピング]をクリックします。

#### 3. 本製品に[ここをタッチしてください]と表示 されたらタッチします。

#### 6. [OK]をクリックします。

#### 1. [eGalax Touch]をダブルクリックします。

[eGalax Touch]はデスクトップにあります。

#### タッチ位置の調整方法

赤丸がでたら、その中心をタッチし、そのまま押さえ続けます。 カウントが終わり「OK」と表示されたら、指を離してください。

#### タッチする時に音が出ないようにする

「設定」タブの「ビープ」内のチェックを全て外してください。

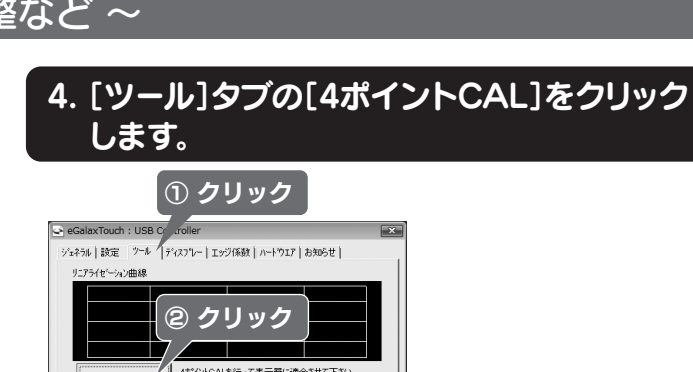

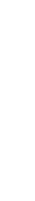

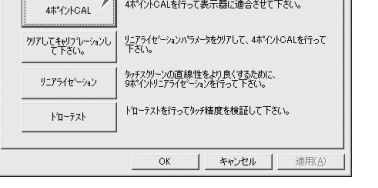

#### 5. タッチしてタッチ位置を調整します。

#### 手順途中で指示があるまで、本製品をタッチしないで ください

マウスカーソルが正しく動かないため、誤操作のおそれがあります。

#### 本製品をタッチすると、ピッと音が鳴ることがあります

音が鳴らないように設定する方法については、この手順最後にある 【タッチする時に音が出ないようにする】をご覧ください。

#### 2. [タッチパネルドライバ]をクリックします。

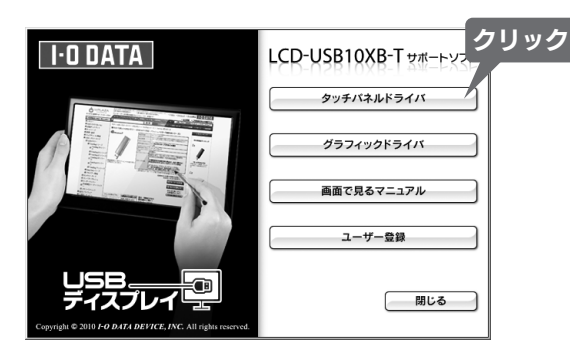

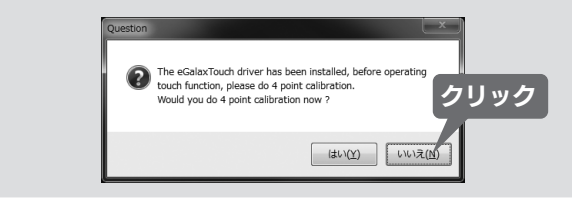

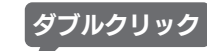

# S

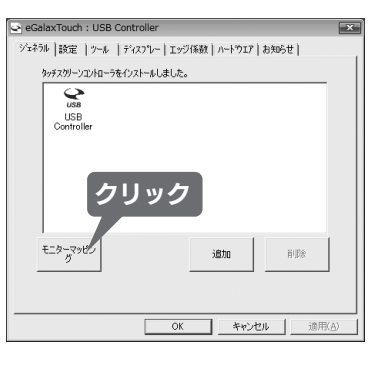

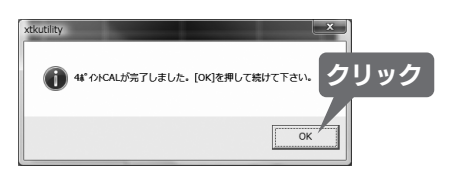

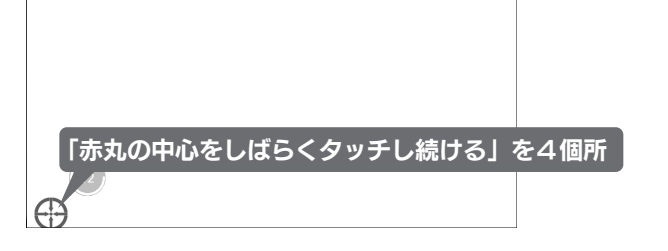

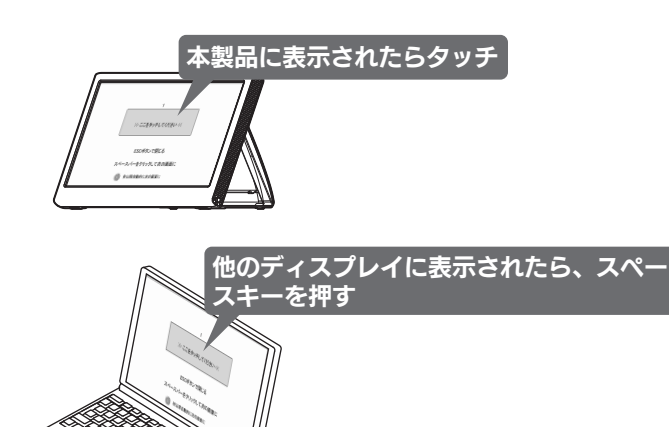

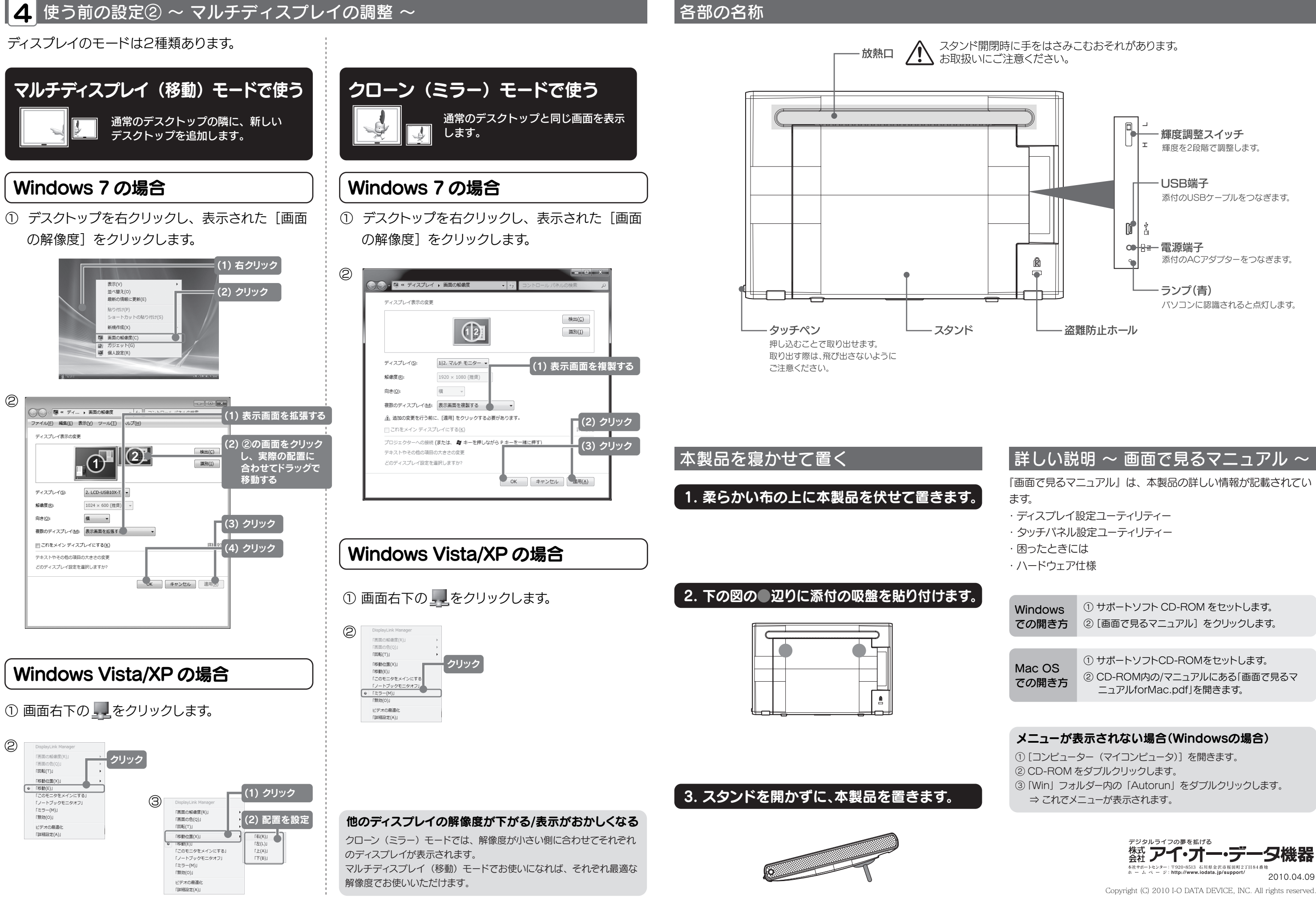

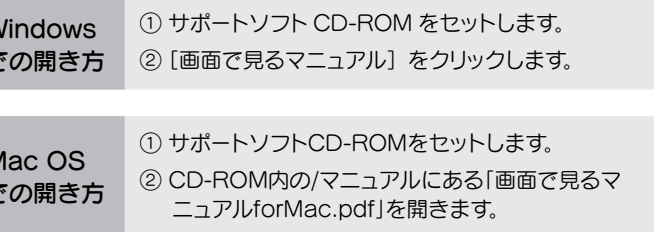

- 
- 
- 
-